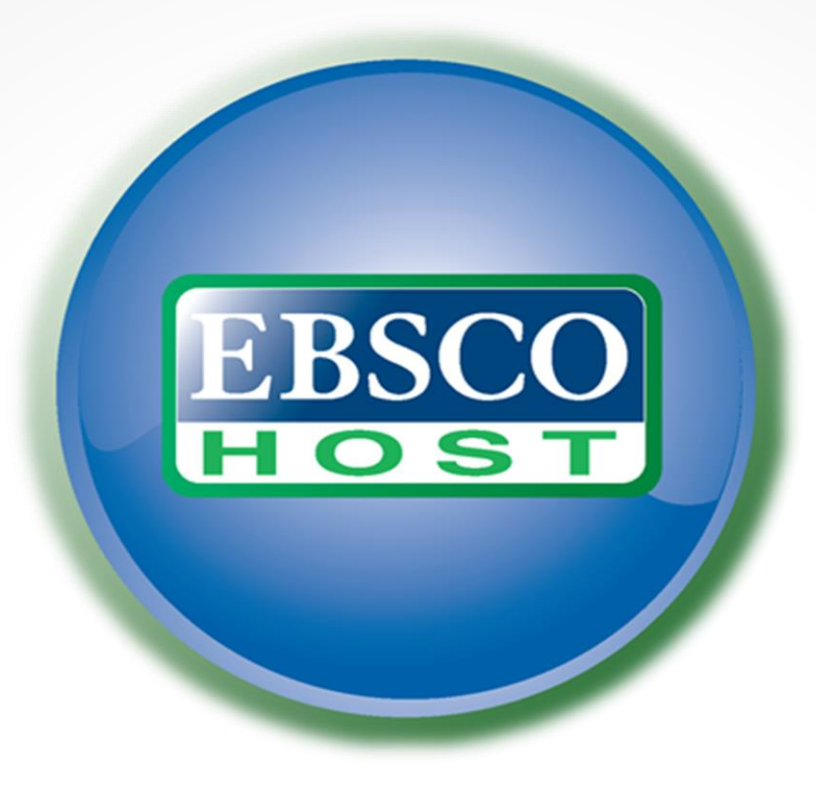

# Instruction

#### There are several steps to finding the desired Scientific article. First of all, you need to enter the university website www.eu.edu.ge. In the part of the library, you will find "Mental bases"

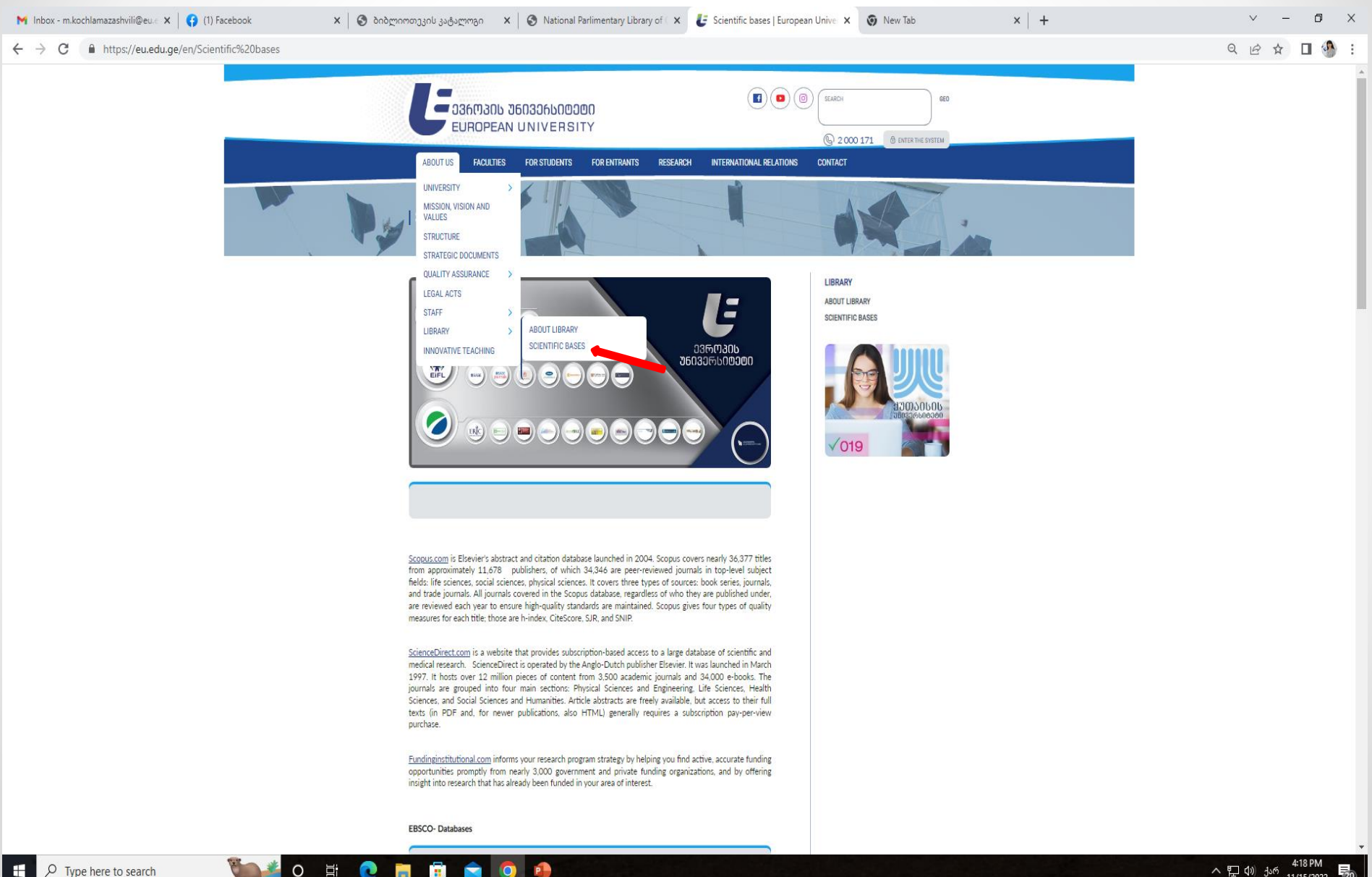

#### **EBSCO** databases can be used as in university campuses, as well as from other locations.

First of all, you need to open the web site, the address of which is:

[www.search.ebscohost.com](http://www.search.ebscohost.com/)

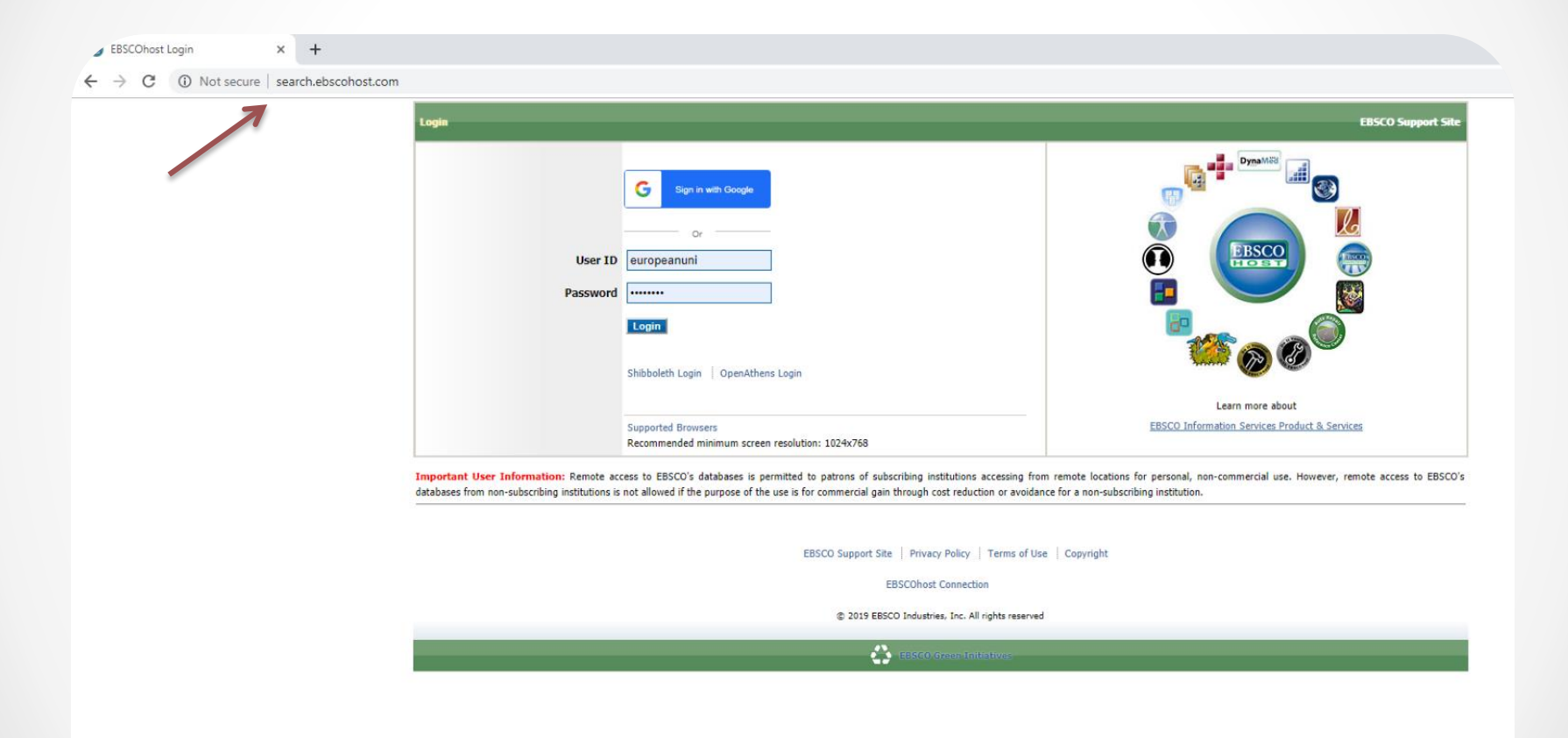

#### For access to the **EBSCO** base from houses or other areas you need to identify.

For this, you must enter the identification information in the relevant fields:

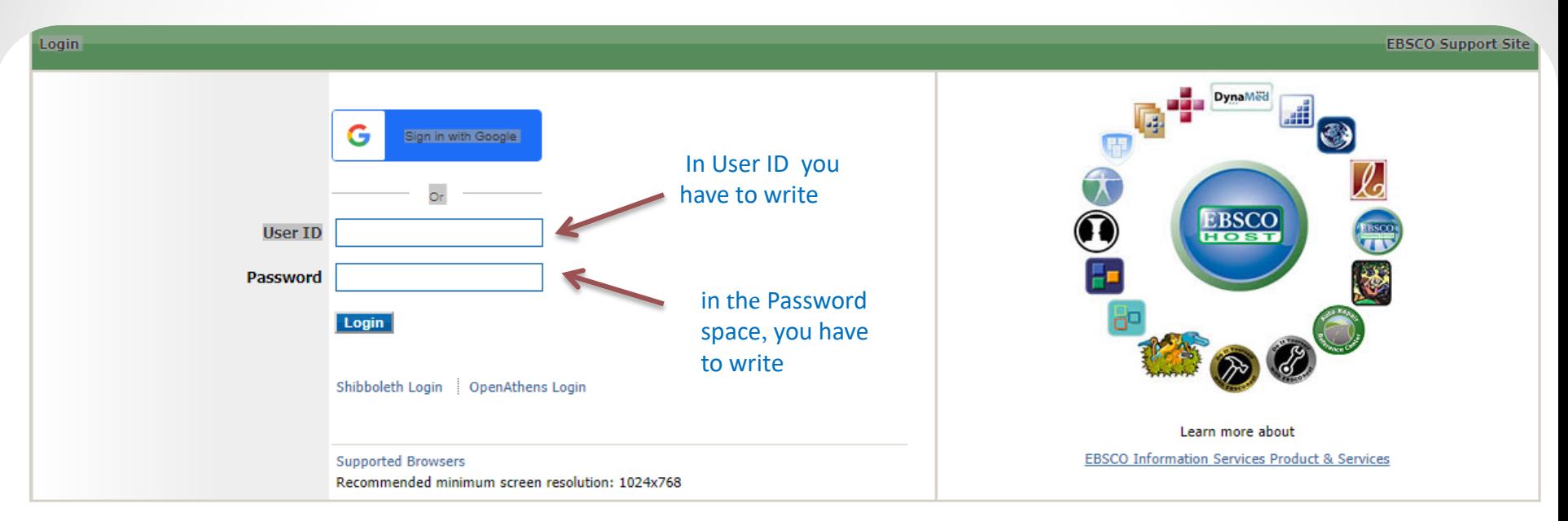

Important User Information: Remote access to EBSCO's databases is permitted to patrons of subscribing institutions accessing from remote locations for personal, non-commercial use. However, remote access to EBSCO's databases from non-subscribing institutions is not allowed if the purpose of the use is for commercial gain through cost reduction or avoidance for a non-subscribing institution.

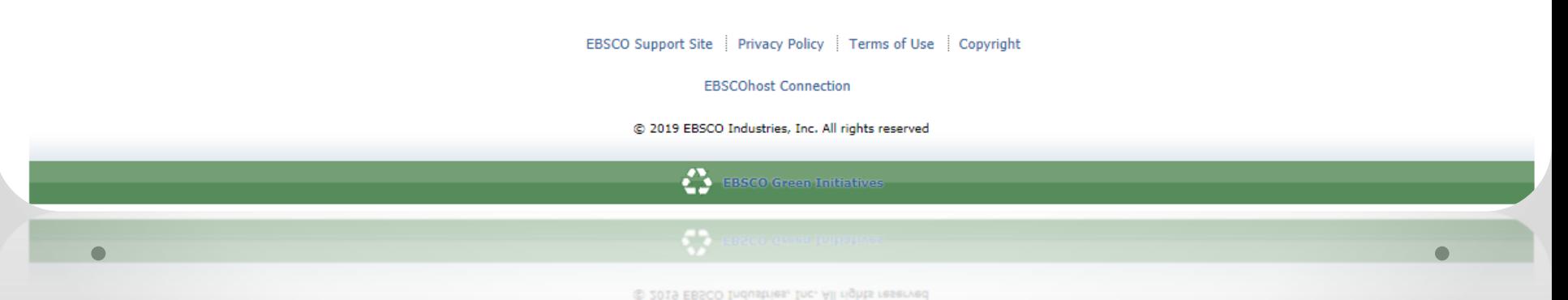

After the first home page of the base is opened to you, you will be able to select the base in which you want to find information about the desired theme or subject.

If you do not know exactly in what journal is that information which you are interested in, then you should sign the icon '**'Select / deselect**'', and then click on the button ''**Continue**''

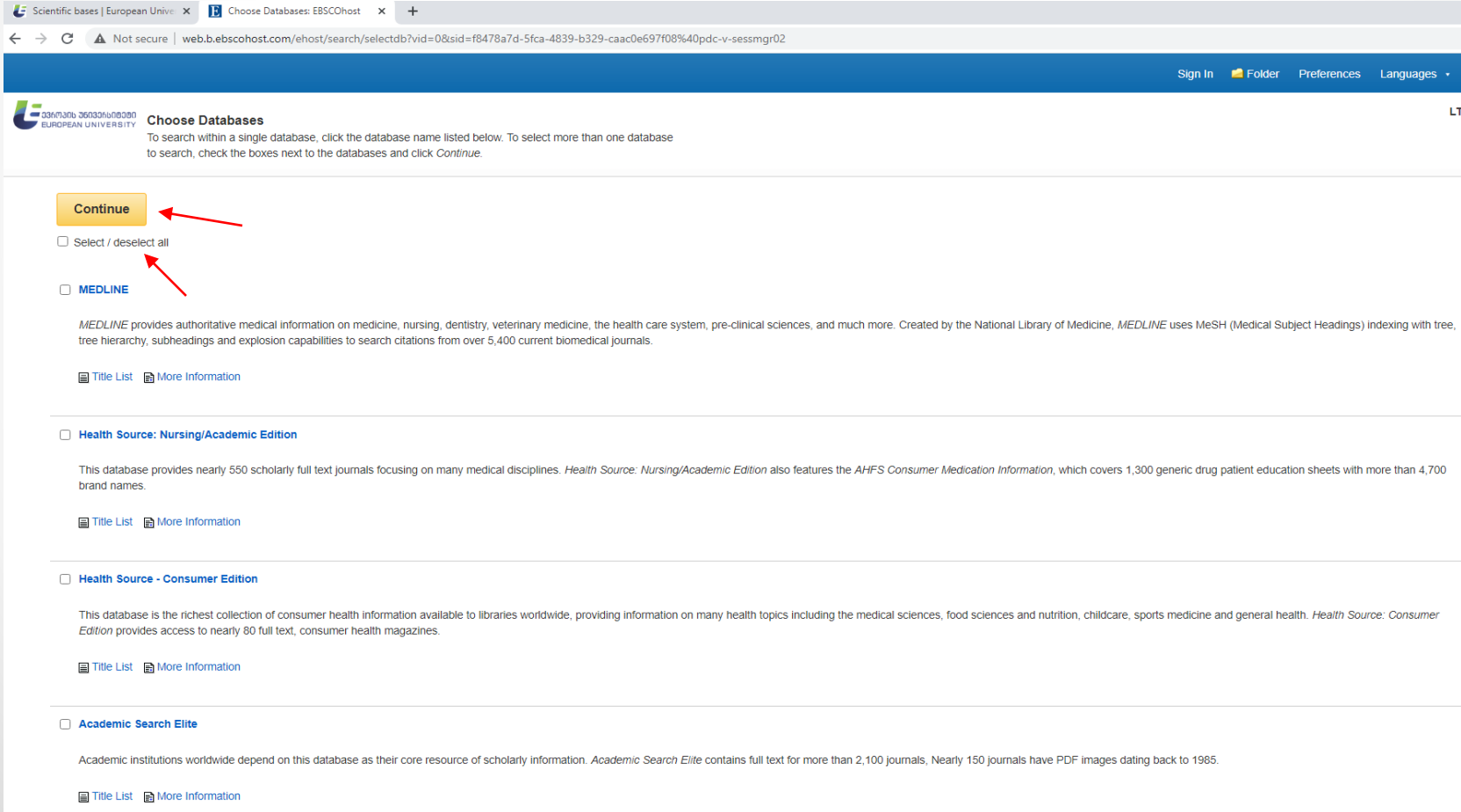

### The box is displayed where we write a topic, subject, book or journal title, or just a word/rubric and click the button to find Search  $\overline{P}$

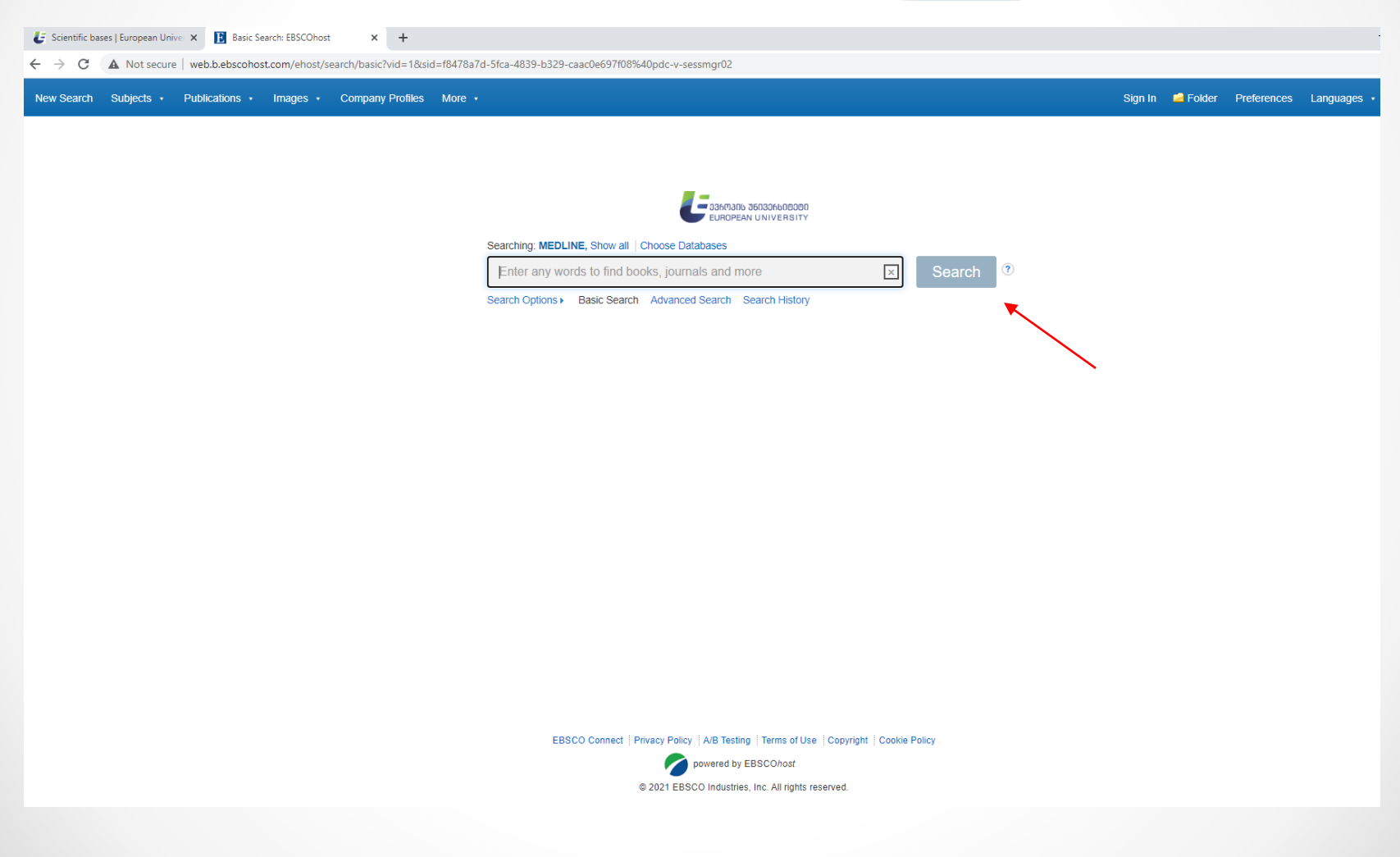

Then we will see all the books, journals, or articles, offered by the base, which concerns the topic we have searched for.

You can filter them by the filters in the left corner of the web site, which help you choose the desired period of time, type of information, language, etc.

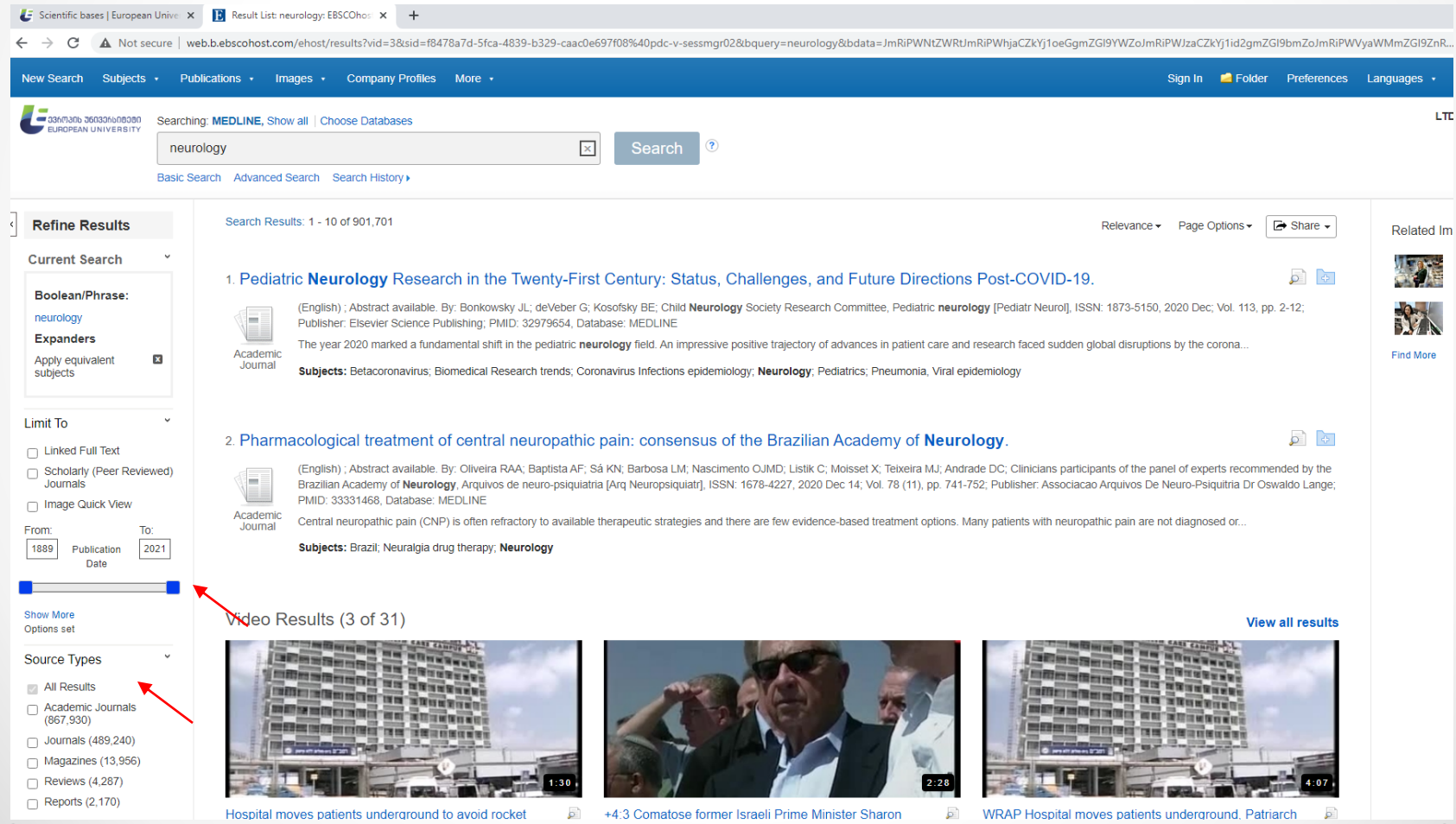

#### After you select the desired material, we pay attention to the **PDF Full Text**  below so we will be able to freely download the desired texts.

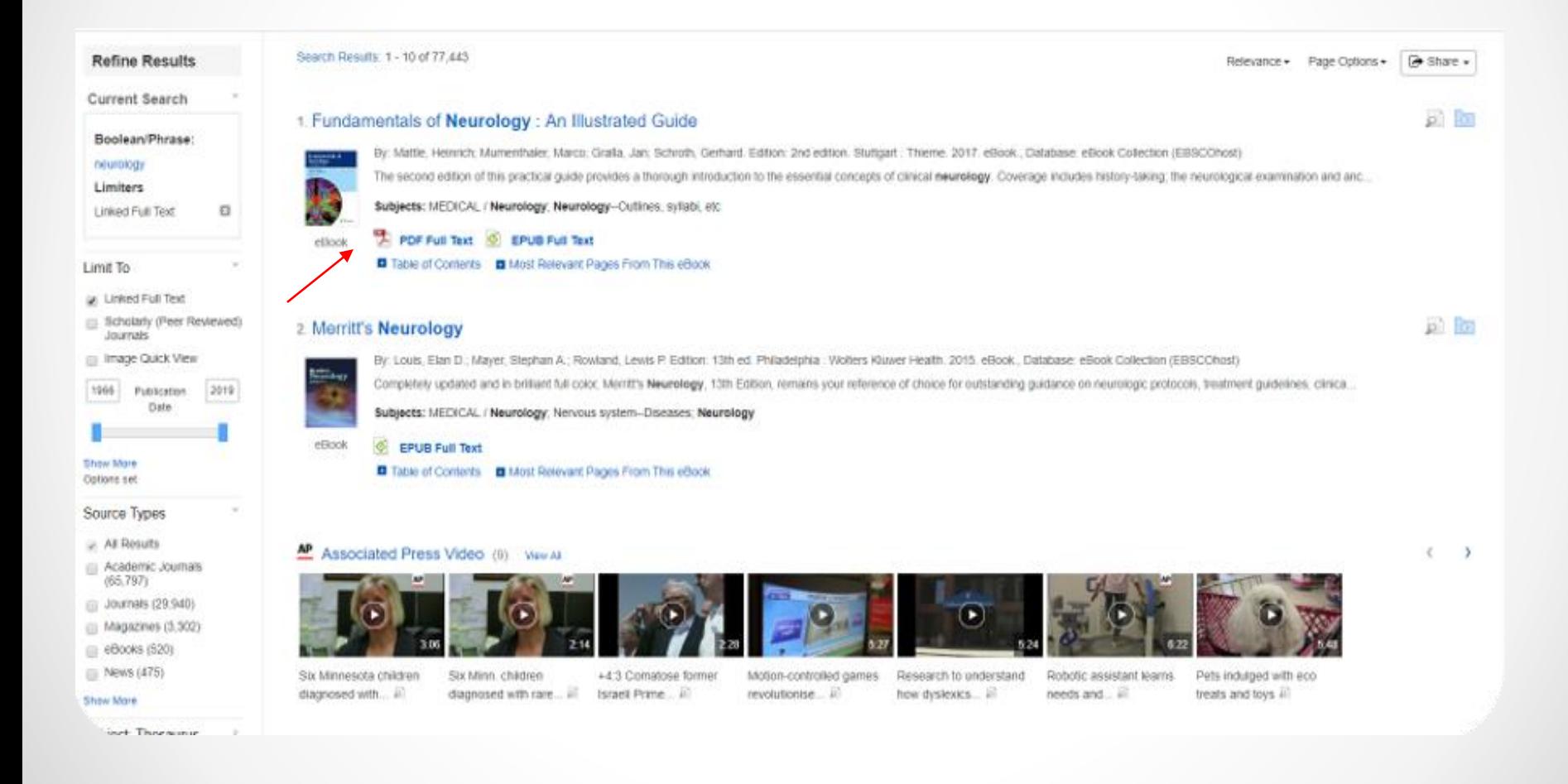

## Through the icon in right corner "Share" we can share information to the different platforms

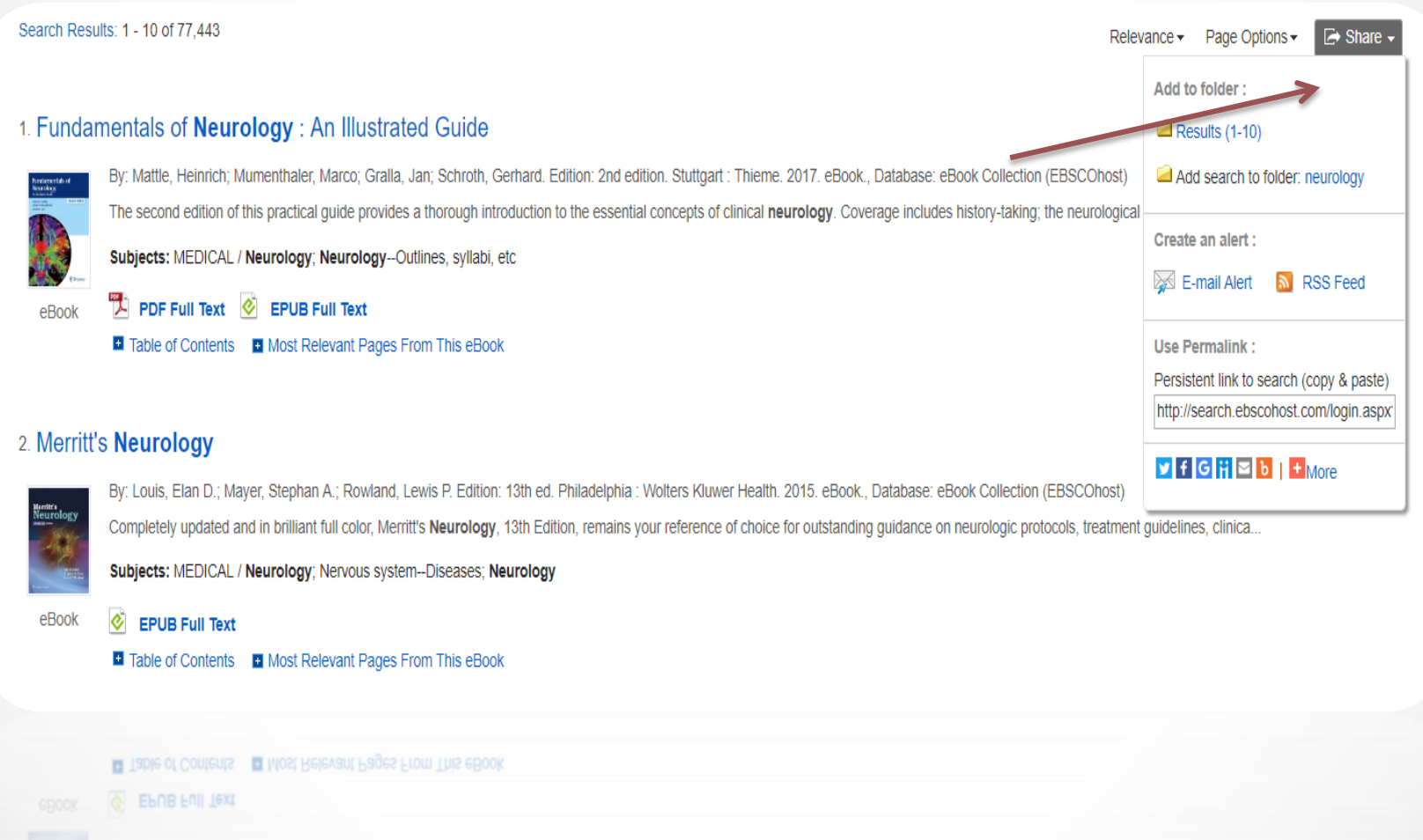

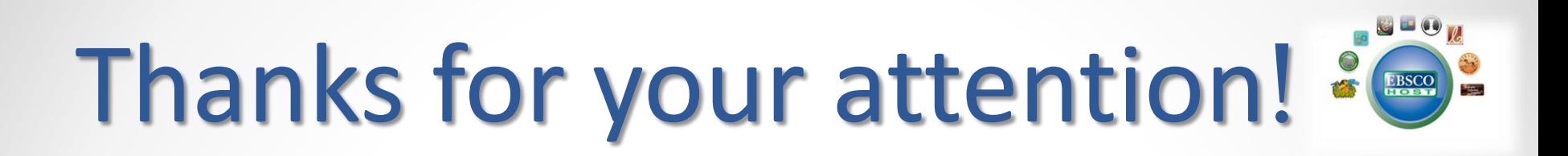

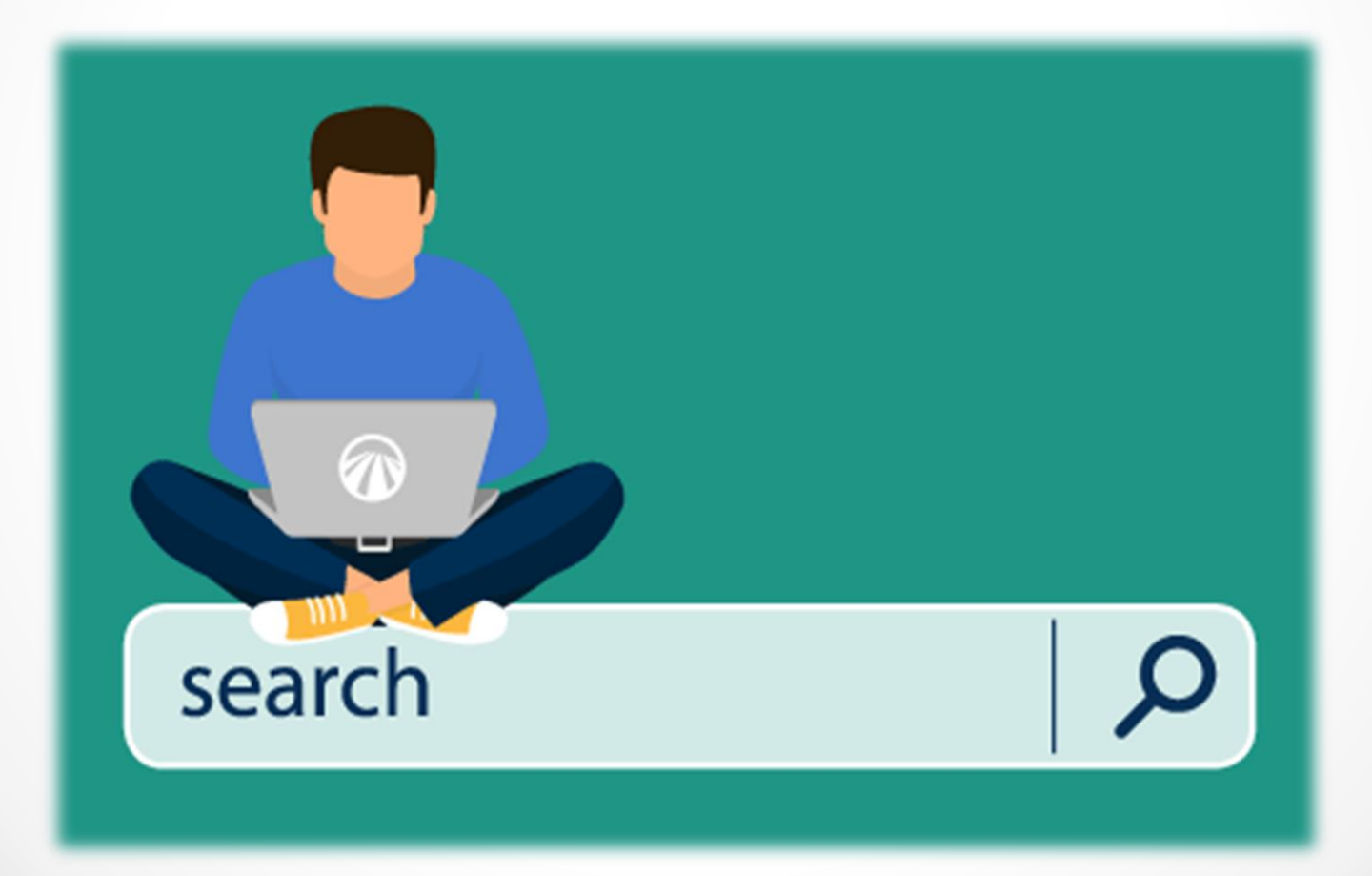